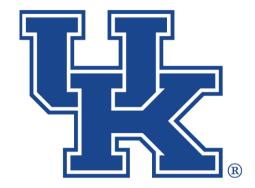

# University of Kentucky College of Agriculture, Food and Environment Cooperative Extension Service

## Microsoft Teams Part 1: Teams Management

Any questions or training request: chad.jennings@uky.edu

### **Table of Contents**

| Section 1: Notifications                           | 1  |
|----------------------------------------------------|----|
| Section 2: Join a Team With a Code                 | 4  |
| Section 3: Basic Team Functions                    |    |
| Section 3A: Leaving a Team                         | 5  |
| Section 3B: Hiding a Team                          | 5  |
| Section 4: Creating a Team                         |    |
| Section 4A: Creating a New Team                    | 6  |
| Section 4B: Create a Team from an Office 365 Group | 9  |
| Section 5: Adding Members                          |    |
| Section 5A: Traditional                            | 10 |
| Section 5B: Using a Link                           |    |
| Section 5C: Create a Code                          |    |
| Section 5D: Adding Guest Members                   | 15 |
| Section 6: Managing Your Team                      |    |
| Section 6A: Removing Members and Changing Roles    | 16 |
| Section 6B: Teams Picture and Permissions          | 17 |
| Section 6C: Delete a Team                          | 18 |
| Section 7: Channels                                |    |
| Section 7A: Creating a Channel                     |    |
| Section 7B: Channel Notifications                  | 20 |
| Section 7C: Hiding or Deleting a Channel           | 20 |

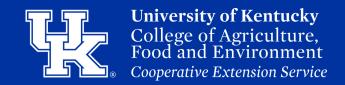

#### **Section 1: Turn On Notifications**

1.Select the **three dots** to the right of the **Profile button** in the upper right corner.

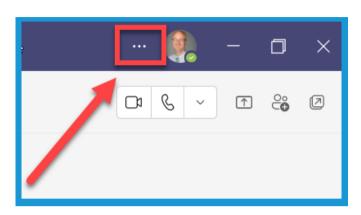

2. Click Settings.

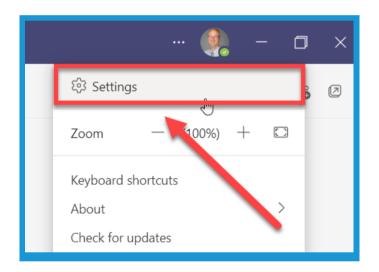

3. Click Notifications.

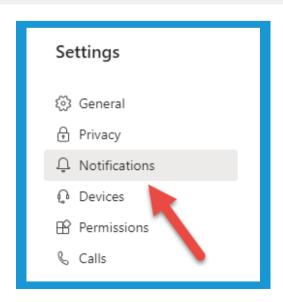

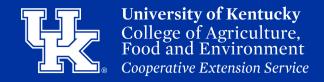

#### **Section 1: Turn On Notifications**

4. Click the dropdown under Email, and to the right of Missed activity emails. Determine when you want to be notified of tags or private chats messages that have been posted in Teams.

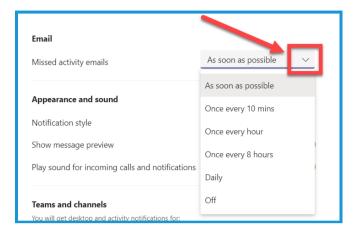

5. Click the dropdown under **Appearance and sound**, and to the right of Notification Style. Determine how you want to be notified. Teams built in when give you a box in the lower right corner of your screen. Windows will alert you through the Windows notification center

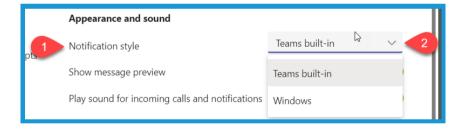

6. Under **Teams and channels**, decide what activity you would like to be notified about. All activity will ensure you do not miss any messages or feedback. Mentions and replies will only notify you to tags or when someone responds to a post you initiated. Select **Custom** to build your own notification

Mentions & replies

Personal mentions and

replies to your messages

Custom

Choose what you get

notified for and how

Teams and channels

New messages, reactions.

All activity

Chat

and all mentions

You will get desktop and activity notifications for

options.

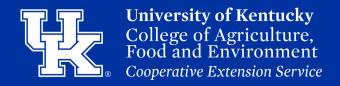

#### **Section 1: Turn On Notifications**

7. Click the **Edit button** to the right of **Chat** to modify how you are notified of activity in the chat area.

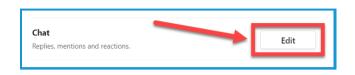

8. Click the **Edit button** to the right of **Meetings** to modify how you are notified of meeting and calendar alerts.

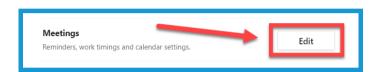

9. Click the **Edit button** to the right of **People** to add people you would like to be notified when they become available.

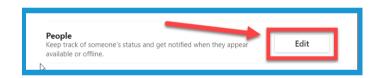

10. Click the **X** in the upper right corner of the Settings window when you have completed the updates. All changes are saved automatically.

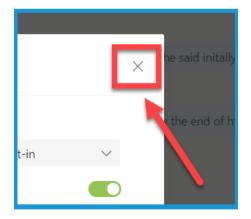

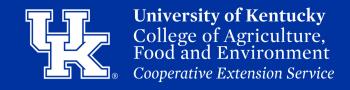

#### **Section 2: Joining a Team With a Code**

1. Select the **Teams** button on the right side of the Teams App.

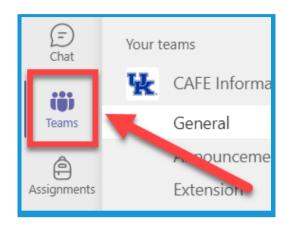

2. Select the **Join or Create a Team** button. Depending on which layout you are in, the location of this button changes.

**List View** the button will be on **bottom left**.

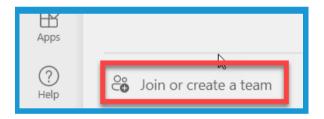

**Grid View** the button will be in the upper right.

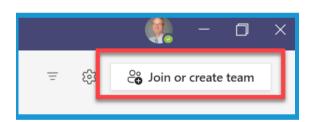

3. Enter in the provided **Team Code** in the **Code field**. Hit the **Enter key** to automatically join the Team.

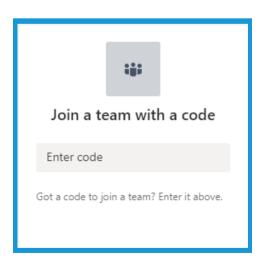

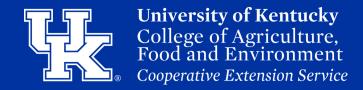

#### **Section 3A: Basic Team Functions (Leaving a Team)**

1. Click on the **three dots** to the **right** of the **Team name**. Select **Leave the Team**.

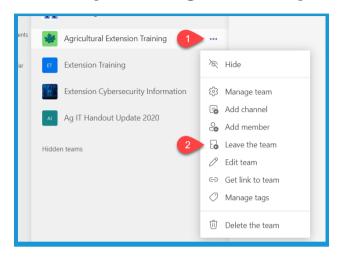

#### **Section 3B: Basic Team Functions (Hiding a Team)**

1. Click on the **three dots** to the **right** of the Team name. Select **Hide**.

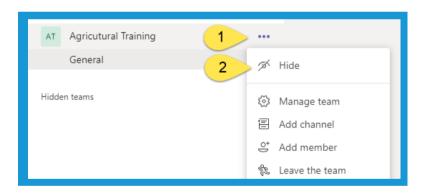

2. The Team will be moved to a **Hidden** category that can be **minimized** by clicking on the **arrow** to the **left**..

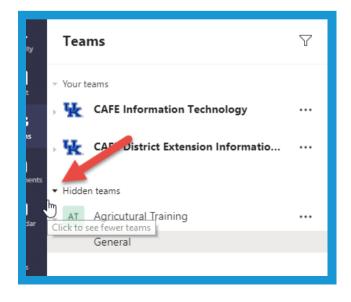

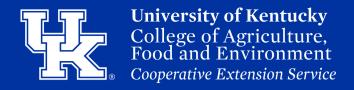

#### **Section 4A: Creating a New Team**

1. Click the **Teams** button in the **Navigation Pane** on the **left** side of the screen

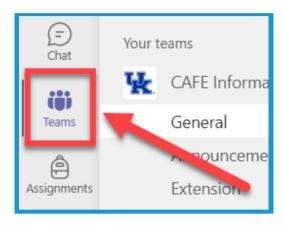

2. Select the **Join or Create a Team** button. Depending on which layout you are in, the location of this button changes.

**List View** the button will be on **bottom left**.

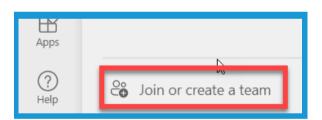

**Grid View** the button will be in the upper right.

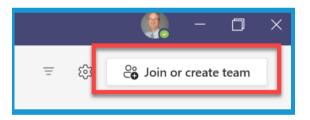

3. Click the **Create Team** button.

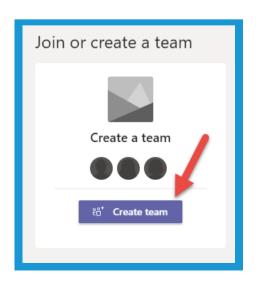

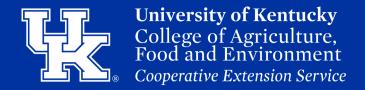

#### **Section 4A: Creating a New Team**

4. Select a **team type**. Teams types can impact how owners and members interact in a Team. To see the differences in these types please go to

www.tinyurl.com/msteamtypes

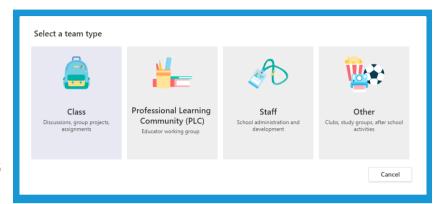

5. Give your Team a name (Required) and a description (Not Required).

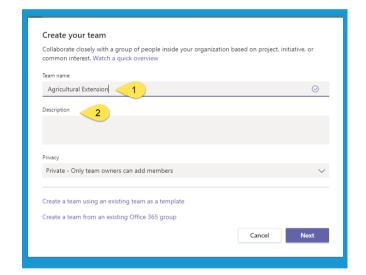

6. Under **Privacy**, click on the drop down menu to determine if you want your Team to be **Public** or **Private**. **Public** will allow **anyone** to join. **Private** will **require** a **code**, **invite** or **link**.

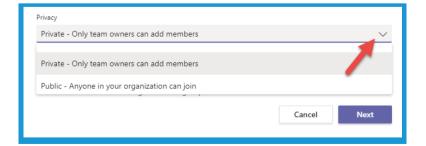

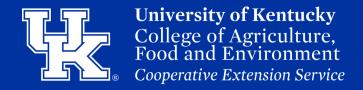

#### **Section 4A: Creating a New Team**

7. Click **Next** once all required fields are completed.

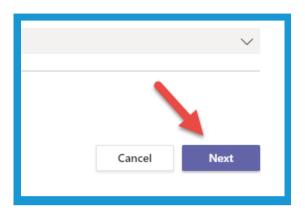

8. **Type** in the names of people you want to add to your **Team**. People **within UK** will **auto-populate**. Just **click** on the **name** once it appears. You can also type in existing groups to add multiple members simultaneously.

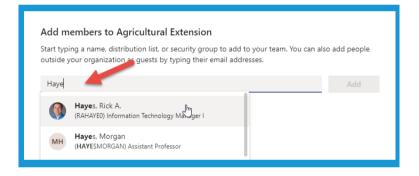

9. Click **Add** to place a person/persons to your **Team**. Click the **X** next to the person's name to delete if you accidentally clicked on the wrong name.

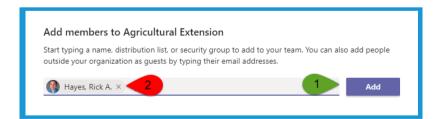

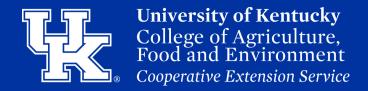

#### **Section 4A: Creating a New Team**

10. Click the **drop down menu** if you want to change the person from a **member** to an **owner**. Click the **X** to **remove** the person from the **Team**.

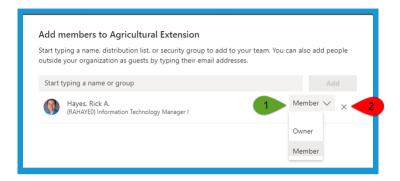

11. Click **Close** to **finish** the Team setup.

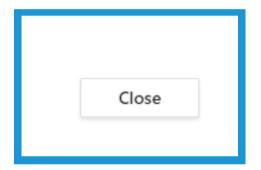

## Section 4B: Creating a Team (Using an Existing Office 365 Group)

1. Repeat steps 1-4 in section 4A (Pages 6-7). On the Create your team window, click Create a team using a group set up by you or University of Kentucky.

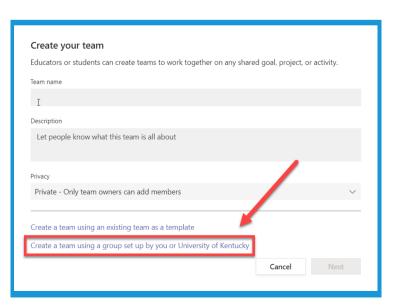

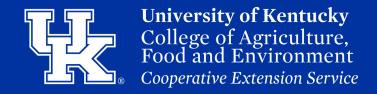

## Section 4B: Creating a Team (Using an Existing Office 365 Group)

2. Select the **Office 365 Group**, then click **Choose group**.

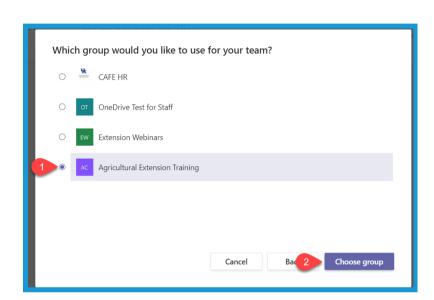

#### **Section 5A: Adding Members (Traditional)**

1. Click the three dots to the right of the Team name. Click Add Members. Repeat Steps 7-10 in Section 4. (Page 9)

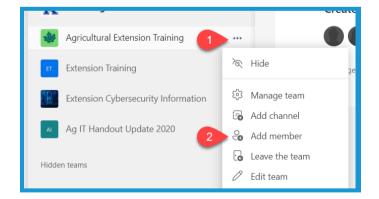

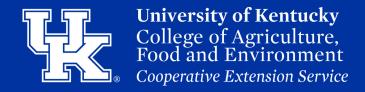

#### **Section 5B: Adding Members (Using a Link)**

1. Click the **three dots** to the **right** of the **Team name**. Click **Get link to team**.

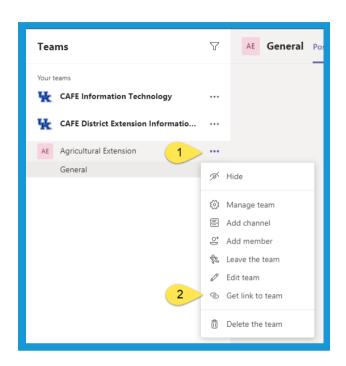

2. Click the **Copy** button.

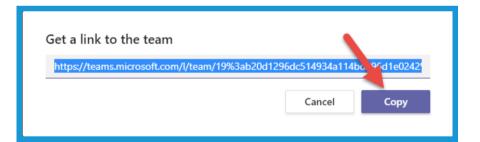

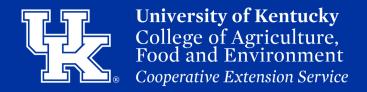

#### **Section 5B: Adding Members (Using a Link)**

3. Open a new message window. Right click and select Paste. Send the message to the intended person.

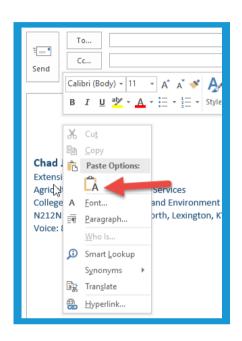

4. **After member** clicks the **Link**, a **browser window** will open. They will need to click **Open Microsoft Teams**.

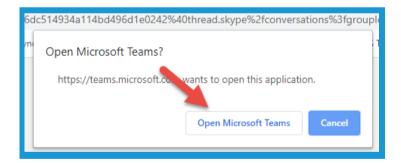

5. After the user clicks the link, the Owner needs to the click on the three dots to the right of the Team name. Click Manage Team.

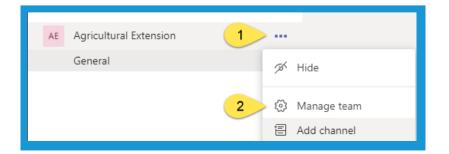

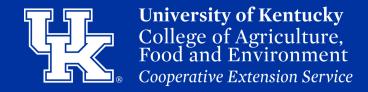

#### **Section 5B: Adding Members (Using a Link)**

6. Click **Pending Requests**.

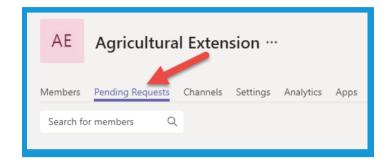

7. Click **Accept** to allow the member on the **Team**.

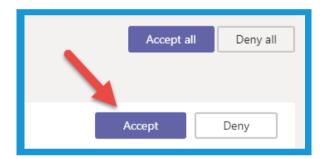

#### **Section 5C: Adding Members (Creating a Code)**

1. Click the **three dots** to the **right** of the **Team name**. Select **Manage Team**.

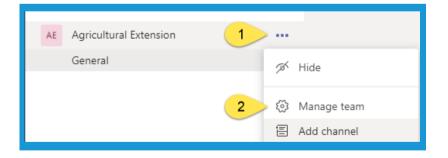

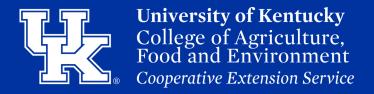

#### Section 5C: Adding Members (Creating a Code)

2. Click on **Settings** at the top of screen.

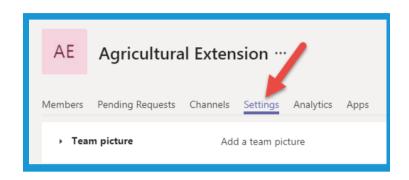

3. Click the **Team Code drop down**. Then click on **Generate**.

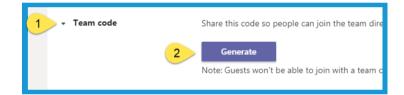

4. The code can then be **copied** and pasted and shared with users. The code can be used to automatically join a Team. (Section 2B, Step 1. Page 5.)

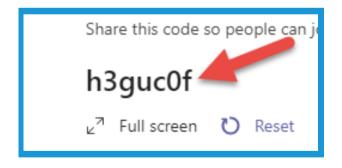

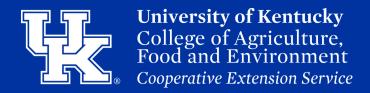

#### **Section 5D: Adding Members (Guest Members)**

1. Click the **three dots** to the **right** of the **Team name**. Click **Add Member**.

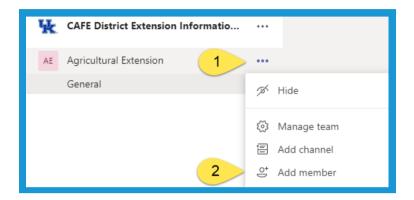

2. Enter the person's email address, then click on the window that appears. The user will need a Microsoft Account.

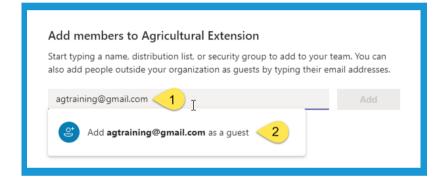

3. Click **Add** to **send** the user an **invitation**. The user will then need to follow the **prompts** in the **email** to **login** to **Teams**.

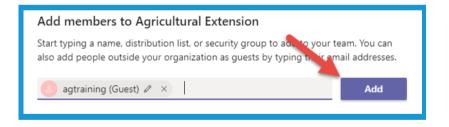

4. Guests can access the Team by clicking on the **drop down menu** in the **upper right corner** of their **desktop app** or **online version**. They will then need to select to

University of Kentucky to access the Team. Users will not receive alerts to activity unless they are in the guest window.

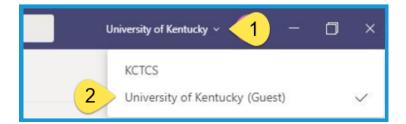

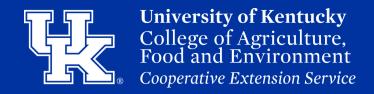

## Section 6A: Managing Your Team (Removing Members and Changing Roles)

1. Click the **three dots** to the **right** of the **Team name**. Select **Manage Team**.

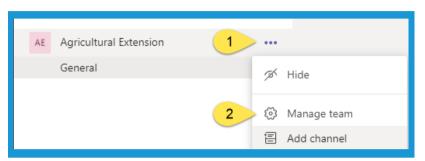

2. Make sure **Members** is selected. Click on **Members and Guests** to display your Team.

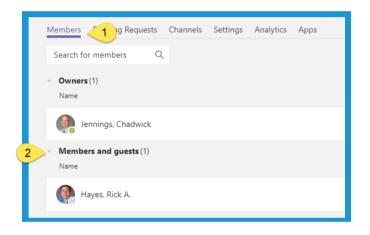

3. Click on the **drop down menu** to the **right** of the **member** to **change** them to an **owner**. Click on the **X** to **remove** them from a Team.

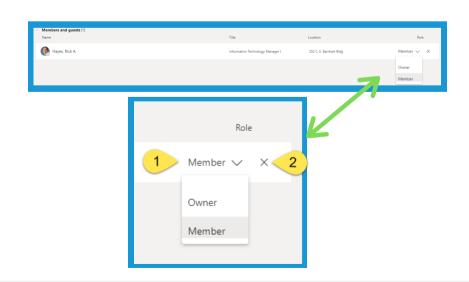

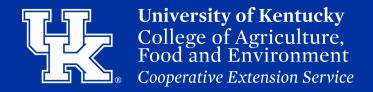

## **Section 6B: Managing Your Team (Team Picture and Permissions)**

1. Click the **three dots** to the **right** of the **Team name**. Select **Manage Team**.

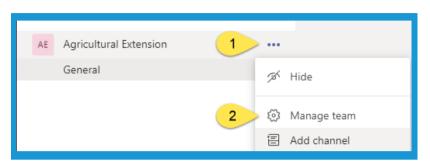

2. Click on **Settings**, and select **Team Picture**. Then click **Change Picture** to upload an image for your Team.

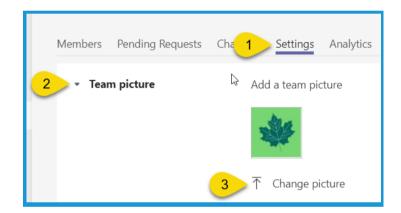

3. Under **Settings**, click on **Member permissions**. Click on the **check boxes** to **remove** certain capabilities of the members.

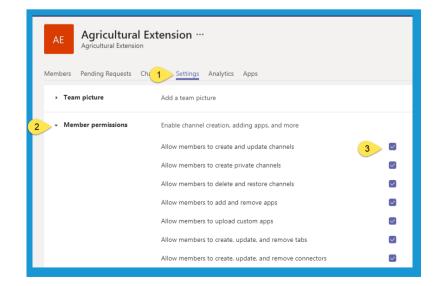

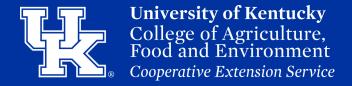

## Section 6B: Managing Your Team (Team Picture and Permissions)

4. Under **Settings**, click on **Guest permissions**. Click on the **check boxes** to **add** certain capabilities of guest members.

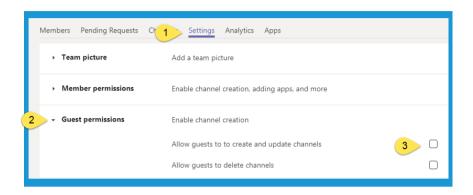

#### Section 6C: Managing Your Team (Delete a Team)

1. Click on the **three dots** to the **right** of the **team name**. Select **Delete the Team**.

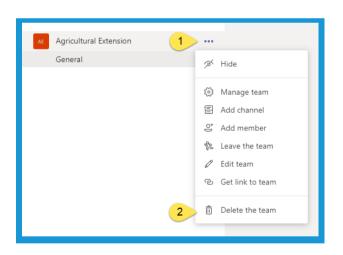

2. Click the **checkbox** to confirm you want to delete the team. Then click **Delete team**.

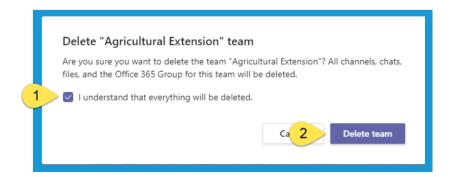

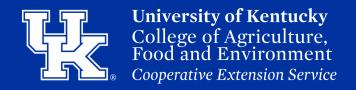

#### **Section 7A: Creating a Channel**

1. Click on the **three dots** to the **right** of **Team name**. Select **Add Channel**.

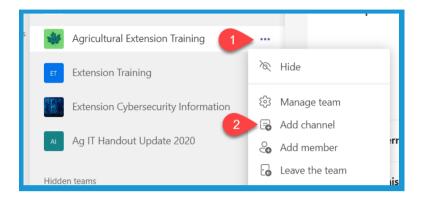

2. Give your channel a **name**. You can also give your channel an **optional description**.

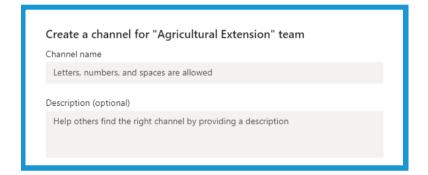

3. Set the **Privacy level**. If **Private** is selected, you will need to chose what members of your Team can access the Channel. **Please note** that Private Channels do not have the ability to record meetings or take meeting notes.

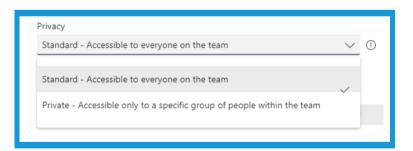

4. Click Add to create your channel.

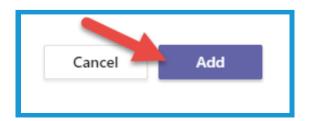

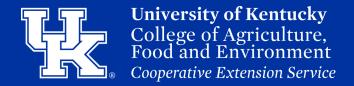

#### **Section 7A: Creating a Channel**

5. Your new channel will appear **below** the **Team name**.

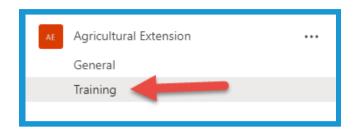

#### **Section 7B: Channel Notifications**

1. To turn on Channel notifications, click the three dots to the right of the channel. Place your mouse over Channel Notifications. Then click on All activity.

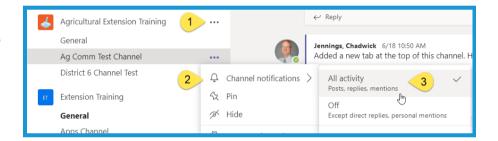

#### **Section 7C: Hiding or Deleting a Channel**

1. Click on the **three dots** to the **right** of the **channel name**. Click **Hide** to **minimize** the channel. Click **Delete this channel** to remove the channel entirely. Please note that a deletion of a channel will **not** lose the files. The files will still be stored on the **Teams SharePoint site**.

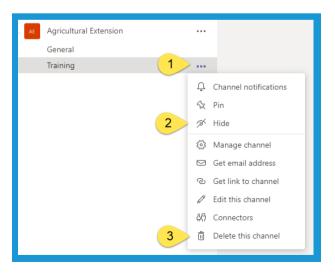

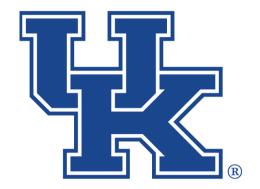

# University of Kentucky College of Agriculture, Food and Environment Cooperative Extension Service

## Microsoft Teams Part 1: Teams Management

Any questions or training request: chad.jennings@uky.edu